Verwenden Sie die Software Matrox MultiDesk, um mehrere Windows-Desktops zu erstellen und zu verwalten. Dies kann die Organisation vereinfachen, wenn viele Programme gleichzeitig benötigt werden.

Beim Wechseln zwischen Desktops werden Programme ein- oder ausgeblendet, je nachdem, mit welchen Desktops sie verknüpft sind. Ausgeblendete Programme erscheinen weder auf dem aktuellen Windows-Desktop noch in der Taskleiste von Windows. Ein ausgeblendetes Programm können Sie anzeigen, indem Sie mit Hilfe der Steuerelemente von MultiDesk zu dem Desktop, mit dem dieses Programm verknüpft ist, wechseln.

Mit Hilfe der Steuerelemente von MultiDesk können Sie neue Desktops definieren, Einstellungen für vorhandene Desktops ändern und MultiDesk-Einstellungen für alle aktuell ausgeführten Programme anpassen. Auf die Steuerelemente von MultiDesk können Sie über das Taskleisten-Menü, das Programmfenster oder Tastaturkürzel zugreifen.

Wenn das MultiDesk-Symbol ( ) nicht auf der Windows-Taskleiste erscheint, können Sie MultiDesk über das Matrox QuickDesk-Menü auf der Windows-Taskleiste aktivieren. Zum Aktivieren von MultiDesk klicken Sie auf **Matrox QuickDesk** (

# ) <sup>à</sup> **Matrox MultiDesk** <sup>à</sup> **Matrox MultiDesk verwenden**.

Wenn das MultiDesk-Symbol auf der Windows-Taskleiste erscheint, können Sie den Mauszeiger über diesem Symbol anhalten. Dann wird ein QuickInfo angezeigt, das angibt, welcher Desktop gerade verwendet wird. Klicken Sie auf das Symbol, damit das MultiDesk-Menü aufgerufen wird. Klicken Sie auf **Desktops verwalten**, damit der Desktop-Manager aufgerufen wird.

**Hinweis:** Es kann vorkommen, dass bestimmte Programme nicht von Matrox MultiDesk erkannt werden (z. B. Microsoft Visual C++). Auf diese Programme kann von allen Desktops aus zugegriffen werden.

Siehe auch...

- <sup>Ø</sup> Matrox MultiDesk-Menü
- <sup>Ø</sup> Desktop-Manager

### **Verwendungshinweise**

Dieses Handbuch setzt voraus, daß Sie mit den grundlegenden Funktionen, wie dem Klicken mit der rechten Maustaste und dem Doppelklicken, sowie mit den Grundlagen des von Ihnen verwendeten Betriebssystems vertraut sind. Darüber hinaus gelten die folgenden Konventionen.

- <sup>n</sup> **Fettdruck** kennzeichnet Text, der auf dem Bildschirm erscheint, untergeordnete Überschriften und Beschriftungen.
- <sup>n</sup> *Kursivschrift* kennzeichnet Datei- und Pfadnamen, Titel von Veröffentlichungen und neue Begriffe.
- <sup>n</sup> *Fettdruck/Kursivschrif* dient dem Hervorheben von Text.
- <sup>n</sup> Die Tasten auf der Tastatur werden durch eckige Klammern gekennzeichnet, wobei gleichzeitig zu drückende Tasten durch ein Pluszeichen verbunden werden. Beispiel: Drücken Sie [Strg]+[Alt]+ [Entf], um Ihren Computer neu zu starten.
- <sup>n</sup> Richtungspfeile ("à") dienen zum Trennen von Anweisungen, die in der angegebenen Reihenfolge ausgeführt werden. Beispiel: "Klicken Sie auf **OK** <sup>à</sup> **Schließen** <sup>à</sup> **OK**" bedeutet das gleiche wie "Klicken Sie auf **OK**, klicken Sie anschließend auf **Schließen**, klicken Sie anschließend auf **OK**".
- n Grün weist auf Querverweise hin. Falls Sie die Online-Version lesen, klicken Sie auf den grünen Text, um das jeweilige Verweisthema anzuzeigen.

# **OK**

Klicken Sie hier, um die Änderungen zu übernehmen und das Dialogfeld zu schließen.

### **Abbrechen**

Klicken Sie hier, um das Dialogfeld zu schließen, ohne Änderungen vorzunehmen.

#### **Anwenden**

Klicken Sie hier, um die Änderungen zu übernehmen, ohne das Dialogfeld zu schließen.

Diesem Element ist kein Hilfethema zugeordnet.

### **Matrox MultiDesk-Menü**

Mit dem Matrox MultiDesk-Menü können Sie auf die MultiDesk-Funktionen zugreifen. Um dieses Menü

aufzurufen, klicken Sie auf das Symbol Matrox MultiDesk (2) auf der Windows-Taskleiste. Der obere Teil des Menüs enthält die Namen der Desktops, die mit Hilfe von Matrox MultiDesk definiert wurden. Der fett angezeigte Name ist der Name des aktuellen Desktops. Zum Umschalten auf einen anderen Desktop doppelklicken Sie auf einen anderen Desktop-Namen im Menü.

#### **Programme**

Klicken Sie hier, um eine Liste der Programme aufzurufen, die momentan ausgeführt werden. Die Liste umfasst die Programme für sämtliche vorhandenen Desktops.

Um ein Programm anzuzeigen, doppelklicken Sie auf den Namen des Programms in der Liste. Der Desktop, der diesem Programm zugeordnet ist, wird nun zum aktuellen Desktop (falls dies nicht bereits der Fall ist).

Ob ein Programm von sämtlichen Desktops aus zugänglich sein soll, können Sie steuern, indem Sie auf das Symbol neben dem Namen des Programms klicken (**199**).

Siehe auch...

<sup>Ø</sup> Auf allen Desktops anzeigen

# **Desktops verwalten**

Klicken Sie hier, wenn der Desktop-Manager verwendet werden soll.

Siehe auch...

<sup>Ø</sup> Desktop-Manager

### **Hilfe**

Klicken Sie hier, wenn Sie Hilfe zu Matrox MultiDesk benötigen.

Siehe auch...

<sup>Ø</sup> Zugriff auf alle Programme gestatten

# **Nächster Desktop**

Klicken Sie hier, wenn der nächste Desktop in der Desktop-Liste verwendet werden soll.

#### **Matrox MultiDesk schließen**

Klicken Sie hier, um das Programm Matrox MultiDesk zu schließen. Wenn MultiDesk geschlossen wird, kann auf sämtliche Programme zugegriffen werden und die Darstellung des aktuellen Desktops wird beibehalten.

Wenn Sie Matrox MultiDesk wieder öffnen wollen, verwenden Sie dazu das Matrox QuickDesk-Menü auf der Windows-Taskleiste. Klicken Sie auf **Matrox QuickDesk** ( ) <sup>à</sup> **Matrox MultiDesk** <sup>à</sup> **Matrox MultiDesk verwenden**.

# **Desktop-Manager**

Mit dem Desktop-Manager können Sie die Windows-Desktops verwalten.

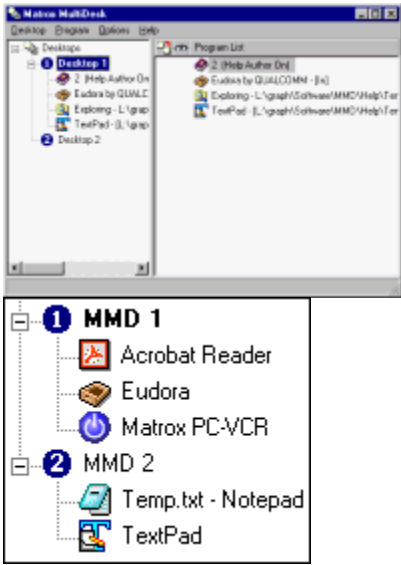

Auf der linken Seite des Desktop-Manager-Fensters befindet sich die Desktop-Liste mit einer Liste Ihrer Desktops. Eine Liste der einem Desktop zugeordneten Programme kann angezeigt bzw. ausgeblendet werden, indem Sie auf das Plus- ("+") bzw. das Minuszeichen ("-") neben dem betreffenden Desktop klicken. Wird der Name des Desktops fett angezeigt, wird dieser Desktop gerade benutzt.

In der Desktop-Liste können Sie Programme von einem Desktop in einen anderen ziehen. (Achten Sie dabei darauf, dass Sie ein Programm zu einem Desktop-Namen ziehen und nicht zu einem anderen Programmnamen.)

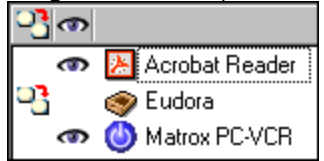

Wenn in der Desktop-Liste ein *Desktop* ausgewählt wird, werden die diesem Desktop zugeordneten Programme auf der rechten Seite angezeigt -- dies ist die Programmliste. Sollen die Einstellungen für ein bestimmtes Programm geändert werden, klicken Sie auf die Spalte **Desktop beim Öffnen des** 

**Programms wechseln** (  $\boxed{1}$  ) oder die Spalte Auf allen Desktops anzeigen (

 ). Wird in der Desktop-Liste ein *Programm* ausgewählt, werden in dem Bereich auf der rechten Seite verschiedene Optionen für dieses Programm angezeigt.

Wenn ein Menü mit den am häufigsten verwendeten Befehlen für jedes Element angezeigt werden soll, klicken Sie mit der rechten Maustaste auf den gewünschten Desktop oder das Programm. Wenn Sie beispielsweise einen neuen Desktop hinzufügen wollen, klicken Sie mit der rechten Maustaste auf die Desktop-Liste und dann auf **Neu**.

Siehe auch...

<sup>Ø</sup> Auf allen Desktops anzeigen

<sup>Ø</sup> Desktop beim Öffnen des Programms wechseln

# **Matrox MultiDesk <sup>à</sup> Desktop-Manager**

# **Desktop**

Klicken Sie hier, um im Desktop-Manager ein Menü für einen ausgewählten Desktop aufzurufen.

#### **Anzeigen**

Klicken Sie hier, um zum ausgewählten Desktop zu wechseln.

Dieses Steuerelement steht nicht zur Verfügung, wenn der ausgewählte Desktop bereits verwendet wird oder kein Desktop ausgewählt wurde.

### **Neu**

Klicken Sie hier, um einen neuen Desktop zu erstellen.

### **Umbenennen**

Klicken Sie hier, um einen ausgewählten Desktop umzubenennen.

Dieses Steuerelement steht nicht zur Verfügung, wenn kein Desktop ausgewählt wurde.

#### **Löschen**

Klicken Sie hier, um einen ausgewählten Desktop aus der Desktop-Liste zu löschen.

Dieses Steuerelement steht nicht zur Verfügung, wenn kein Desktop ausgewählt wurde.

Wenn ein Desktop gelöscht wird, dem Programme zugeordnet waren, werden diese Programme dem aktuellen Desktop zugeordnet. Wenn es sich bei dem gelöschten Desktop um den aktuellen Desktop handelt, wird der zuletzt benutzte Desktop zum aktuellen Desktop und die Programme werden diesem Desktop zugeordnet.

#### **Aktualisieren**

Klicken Sie hier, um die Desktop-Liste zu aktualisieren.

Sie können die Titel von Programmen in der Desktop-Liste aktualisieren. Der Titel eines Programms kann geändert werden, während ein Programm ausgeführt wird, aber die Desktop-Liste zeigt die Änderung eventuell erst an, nachdem die Liste aktualisiert wurde. Der Titel eines Programms kann sich beispielsweise ändern, wenn ein neues Dokument mit diesem Programm geöffnet wird.

# **Eigenschaften**

Klicken Sie hier, um die Einstellungen für einen ausgewählten Desktop zu ändern.

# **Matrox MultiDesk <sup>à</sup> Desktop-Manager <sup>à</sup> Desktop <sup>à</sup> Eigenschaften**

# **Symbol ändern**

Klicken Sie hier, um das Symbol zu ändern, das einem ausgewählten Desktop zugeordnet wurde. Dieses Symbol wird in der Desktop-Liste und im Matrox MultiDesk-Menü verwendet.

### **Matrox MultiDesk <sup>à</sup> Desktop-Manager <sup>à</sup> Desktop <sup>à</sup> Eigenschaften**

#### **Hotkey**

Damit können Sie das Tastaturkürzel für einen ausgewählten Desktop festlegen oder ändern. Danach können Sie dieses Tastaturkürzel verwenden, um zu diesem Desktop zu wechseln.

Zum Definieren eines Tastaturkürzels klicken Sie auf das Textfeld; drücken Sie anschließend eine Taste bzw. eine Tastenkombination (z. B. [Strg]+[F10]).

"**Ohne**" wird in diesem Feld angezeigt, wenn keine Tastenkombination gedrückt wurde oder die gedrückte Tastenkombination nicht verwendet werden kann.

### **Matrox MultiDesk <sup>à</sup> Desktop-Manager <sup>à</sup> Desktop <sup>à</sup> Eigenschaften**

#### **Darstellung**

Mit diesen Steuerelementen können Sie die Darstellung eines ausgewählten Desktops anpassen.

- <sup>n</sup> **Hintergrund ändern** -- Klicken Sie hier, wenn der Hintergrund des ausgewählten Desktops geändert werden soll.
- <sup>n</sup> **Darstellung ändern** -- Klicken Sie hier, wenn die Darstellung von Anzeigeelementen auf dem ausgewählten Desktop geändert werden soll.

Wenn Sie auf eines dieser Steuerelemente klicken und der ausgewählte Desktop ist nicht der aktuelle Desktop, werden Sie von Matrox MultiDesk aufgefordert, den ausgewählten Desktop zum aktuellen Desktop zu machen.

Mit diesen Steuerelementen können Sie auf einfache Weise auf vorhandene Windows-Steuerelemente zugreifen. Weitere Informationen über diese Windows-Steuerelemente finden Sie in der Windows-Hilfe.

**Hinweis:** Die Darstellung des aktuellen Desktops lässt sich ändern, indem ausschließlich Windows-Steuerelemente verwendet werden (d. h. ohne Verwendung von Matrox MultiDesk). Matrox MultiDesk speichert diese Änderungen zusammen mit dem aktuellen Desktop.

# **Matrox MultiDesk <sup>à</sup> Desktop-Manager**

# **Programm**

Klicken Sie hier, wenn ein Menü für ein ausgewähltes Programm im Desktop-Manager angezeigt werden soll.

#### **Anzeigen**

Klicken Sie hier, um ein ausgewähltes Programm aufzurufen. Der Desktop, der diesem Programm zugeordnet ist, wird dann zum aktuellen Desktop (falls dies nicht bereits der Fall ist).

Dieses Steuerelement steht nur zur Verfügung, wenn im Desktop-Manager ein Programm ausgewählt wurde.

#### **Ausschneiden**

Wenn ein Programm in einen anderen Desktop verschoben werden soll, wählen Sie ein Programm im Desktop-Manager aus, klicken auf **Programm** <sup>à</sup> **Ausschneiden**, wählen in der Desktop-Liste einen anderen Desktop aus und klicken dann auf **Programm** <sup>à</sup> **Einfügen**.

# **Einfügen**

Wenn ein Programm in einen anderen Desktop verschoben werden soll, wählen Sie ein Programm im Desktop-Manager aus, klicken auf **Programm** <sup>à</sup> **Ausschneiden**, wählen in der Desktop-Liste einen anderen Desktop aus und klicken dann auf **Programm** <sup>à</sup> **Einfügen**.

#### **Auf allen Desktops anzeigen**

Aktivieren Sie diese Funktion, damit auf ein ausgewähltes Programm von allen Desktops zugegriffen werden kann.

Dieses Steuerelement steht nur zur Verfügung, wenn im Desktop-Manager ein Programm ausgewählt wurde.

Außerdem kann von allen Desktops aus auf ein Programm zugegriffen werden, wenn Sie neben einem ausgewählten Programm auf die Spalte **Auf allen Desktops anzeigen** ( ) klicken, die sich links von der Programmliste befindet.

**Hinweis:** Auf die Spalte **Auf allen Desktops anzeigen** kann nur dann von der Programmliste aus zugegriffen werden, wenn ein Desktop ausgewählt wurde.

#### **Desktop beim Öffnen des Programms wechseln**

Wenn diese Funktion aktiviert wurde und ein ausgewähltes Programm erneut gestartet wird, wird zu dem Desktop gewechselt, den das Programm verwendete, bevor es geschlossen wurde.

Dieses Steuerelement steht nur zur Verfügung, wenn im Desktop-Manager ein Programm ausgewählt wurde.

Außerdem kann zwischen Desktops gewechselt werden, indem Sie neben einem ausgewählten Programm auf die Spalte **Desktop beim Öffnen des Programms wechseln** (<sup>4</sup> ) klicken, die sich links von der Programmliste befindet.

**Hinweis:** Auf die Spalte **Desktop beim Öffnen des Programms wechseln** kann nur dann von der Programmliste aus zugegriffen werden, wenn ein Desktop ausgewählt wurde.

# **Matrox MultiDesk <sup>à</sup> Desktop-Manager**

# **Optionen**

Klicken Sie hier, wenn ein Menü für die Desktop-Manager-Optionen aufgerufen werden soll.

# **Matrox MultiDesk <sup>à</sup> Desktop-Manager <sup>à</sup> Optionen**

# **Einstellungen**

Klicken Sie hier, um die Einstellungen für Matrox MultiDesk zu ändern.

#### **Symbol in Windows-Taskleiste darstellen**

Aktivieren Sie diese Funktion, damit das Matrox MultiDesk-Symbol (24) auf der Windows-Taskleiste angezeigt wird.

Wenn diese Funktion deaktiviert ist, können Sie mit Hilfe von Matrox QuickDesk ( <sup>Qu</sup>) auf die MultiDesk-Steuerelemente zugreifen. Siehe auch...

### <sup>Ø</sup> Symbol ändern

#### **Doppelklick-Aktion für Taskleisten-Symbol**

Mit diesen Steuerelementen können Sie angeben, was geschehen soll, wenn Sie auf das Matrox MultiDesk-Symbol ( $\Box$ ) auf der Windows-Taskleiste doppelklicken.

- <sup>n</sup> **Fenster zum Verwalten von Desktops öffnen** -- Klicken Sie hier, falls der Desktop-Manager geöffnet werden soll, wenn auf das Matrox MultiDesk-Symbol in der Windows-Taskleiste doppelgeklickt wird.
- <sup>n</sup> **Zu nächstem Desktop wechseln** -- Klicken Sie hier, falls von einem Desktop zum nächsten geschaltet werden soll, wenn auf das Matrox MultiDesk-Symbol in der Windows-Taskleiste doppelgeklickt wird.

### **Matrox MultiDesk zusammen mit Windows starten**

Aktivieren Sie diese Funktion, wenn Matrox MultiDesk jedesmal automatisch gestartet werden soll, wenn Windows gestartet wird.

#### **Hotkey für Desktop-Liste**

Damit können Sie das Tastaturkürzel zum Wechseln des Desktops festlegen oder ändern.

Falls das Tastaturkürzel eine Zusatztaste (z. B. [Strg] oder [Alt]) beinhaltet, können Sie mit Hilfe dieser Zusatztaste einen Desktop visuell auswählen. Angenommen es handelt sich um das Tastaturkürzel [Strg]+[F10]: (1) Drücken Sie [Strg]+[F10], ohne die Taste [Strg] loszulassen. (2) Drücken Sie [F10] mehrmals, um die verschiedenen Desktop-Symbole zu durchlaufen, die auf dem Bildschirm angezeigt werden. (3) Lassen Sie die Taste [Strg] los, wenn das Symbol des gewünschten Desktops ausgewählt ist.

Wenn das Tastaturkürzel keine Zusatztaste enthält, wechseln Sie, wenn Sie dieses Tastaturkürzel drücken, jeweils zum nächsten Desktop in der Desktop-Liste.

Zum Definieren eines Tastaturkürzels klicken Sie auf das Textfeld; drücken Sie anschließend eine Taste bzw. eine Tastenkombination (z. B. [Strg]+[F10]).

"**Ohne**" wird in diesem Feld angezeigt, wenn keine Tastenkombination gedrückt wurde oder die gedrückte Tastenkombination nicht verwendet werden kann.

# **Matrox MultiDesk <sup>à</sup> Desktop-Manager**

### **Hilfe**

Klicken Sie hier, um ein Hilfemenü aufzurufen.

### **Matrox MultiDesk <sup>à</sup> Desktop-Manager <sup>à</sup> Hilfe**

# **Zugriff auf alle Programme gestatten**

Klicken Sie hier, um den Zugriff auf sämtliche Programme zu ermöglichen. Dadurch wird die Einstellung **Auf allen Desktops anzeigen** für sämtliche Programme aktiviert.

Siehe auch...

<sup>Ø</sup> Auf allen Desktops anzeigen

# **Matrox MultiDesk <sup>à</sup> Desktop-Manager <sup>à</sup> Hilfe**

# **MultiDesk-Hilfe**

Klicken Sie hier, wenn Sie Hilfeinformationen wünschen.

# **Matrox MultiDesk <sup>à</sup> Desktop-Manager <sup>à</sup> Hilfe**

### **Info**

Klicken Sie hier, wenn Sie Softwareinformationen wünschen (z. B. Informationen über die Version).